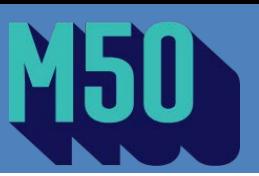

# MANUAL DE CANDIDATURAS

O Núcleo de Formação ao Longo da Vida preparou este manual para o auxiliar na formalização da candidatura aos cursos do **Programa M50 da ULisboa**.

## 1.º PASSO | CRIAÇÃO DE CONTA, LOGIN, RECUPERAÇÃO DE CREDENCIAIS

## CRIAÇÃO DE CONTA

Se ainda não tem uma conta FenixEdu deverá dar início à sua candidatura com a criação de uma conta na plataforma.

Com o recurso à hiperligação [\(https://fenix.reitoria.ulisboa.pt/accountCreation\)](https://fenix.reitoria.ulisboa.pt/accountCreation), também disponível na página do Programa M50, crie a sua conta. Preencha todos os campos assinalados com \* e selecione o botão "Criar".

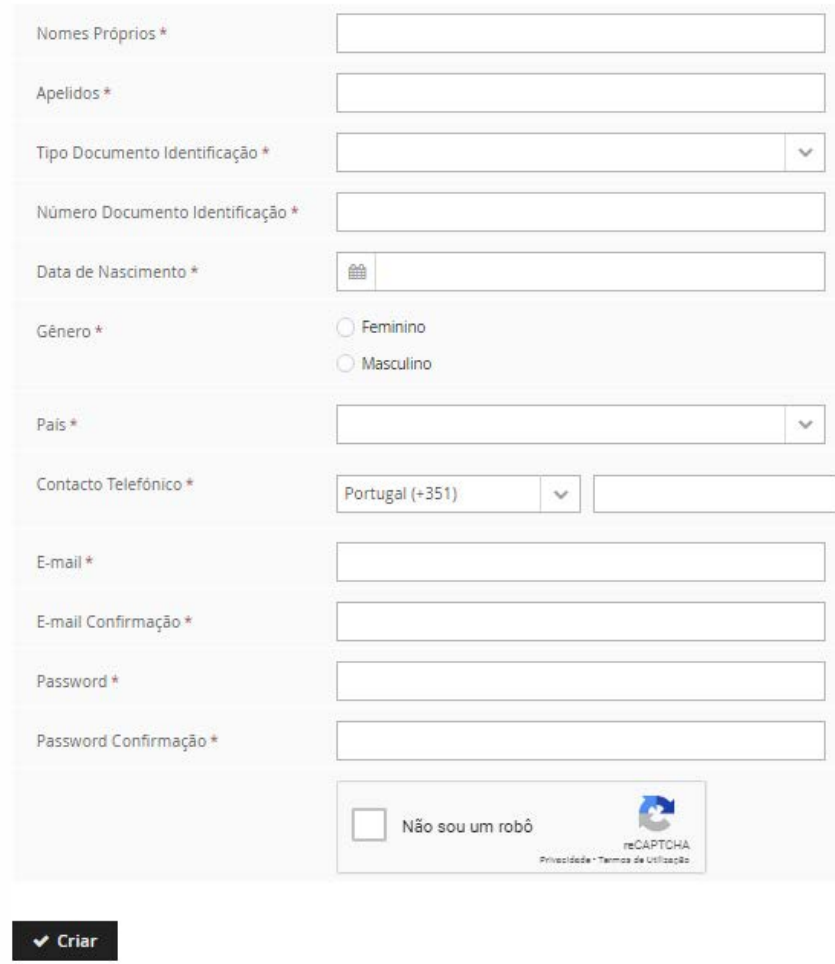

Siga os passos indicados na notificação que terá recebido no e-mail registado na criação da conta.

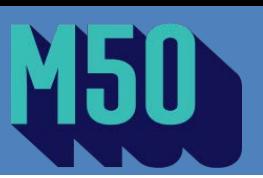

### LOGIN

Com o seu registo de utilizador "bennu" na plataforma FenixEdu da Reitoria da ULisboa poderá realizar login na hiperligação [\(https://fenix.reitoria.ulisboa.pt/login\)](https://fenix.reitoria.ulisboa.pt/login) e dar início à sua candidatura.

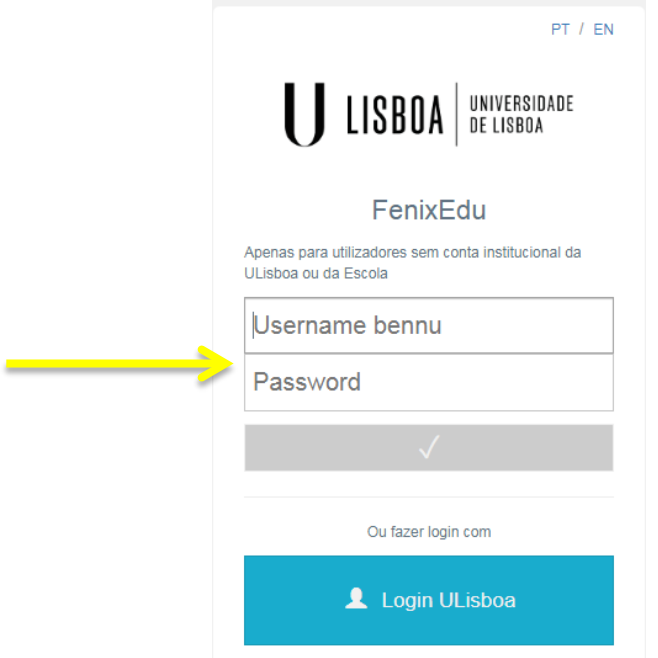

Caso já seja detentor de uma conta de utilizador **@campus** ou **@edu** deverá entrar com os seus dados de acesso e selecionar o rectângulo azul **Login ULisboa**. Irá ser direcionado para a página de **Autenticação Centralizada**, por defeito irá aparecer o domínio *@edu.ulisboa.pt*. Introduza o seu utilizador, da conta @campus/@edu, e a sua password.

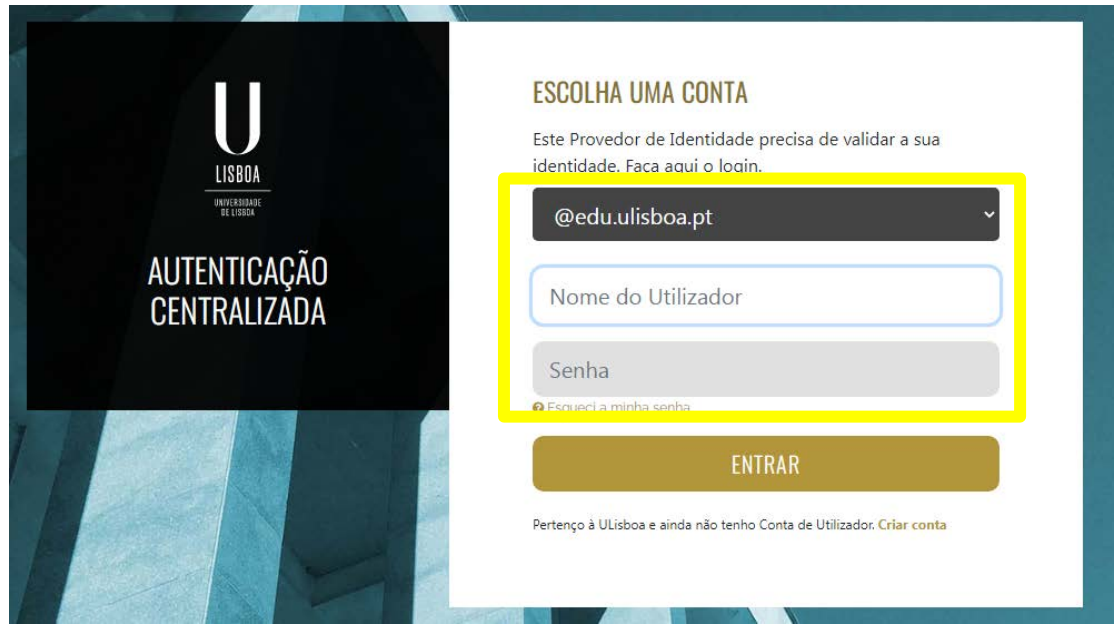

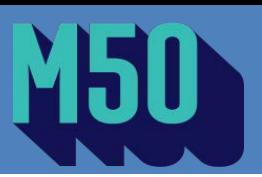

## RECUPERAÇÃO DE CREDENCIAIS PARA UTILIZADORES COM "BENNU"

Se tem um registo de utilizador "bennu" na nossa plataforma FenixEdu, mas não se recorda dos dados de acesso (username e password), proceda a uma recuperação de credenciais.

Na página de criação de conta encontrará o botão ["Recuperação de Credenciais"](https://fenix.reitoria.ulisboa.pt/passwordResetRequest#!passwordResetRequest/$timestamp$=1629215746960/_qcheck=5f4953422dbdd579fba5a67becace7961630b2d9).

## Recuperação de Credenciais

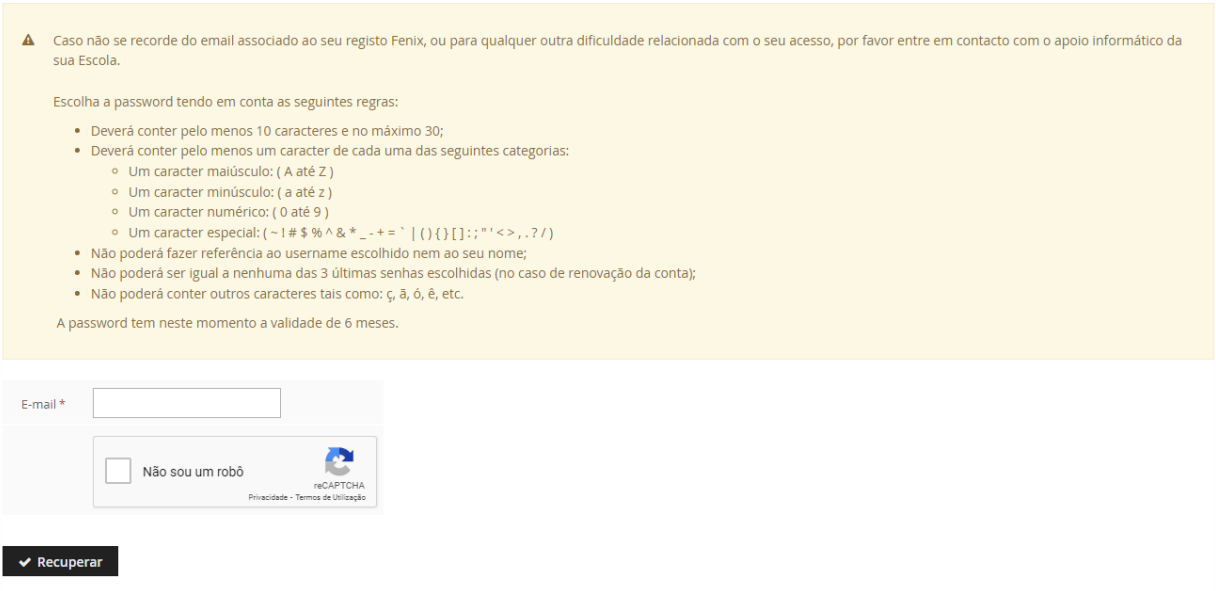

## RECUPERAÇÃO DE CREDENCIAIS PARA UTILIZADORES COM UTILIZADOR @CAMPUS OU @EDU

No caso das contas de utilizador @campus ou @edu deverá realizar a recuperação de dados no **Portal de Utilizador da ULisboa**:<https://utilizador.ulisboa.pt/UlisboaUsers/reset/forgotPassword>

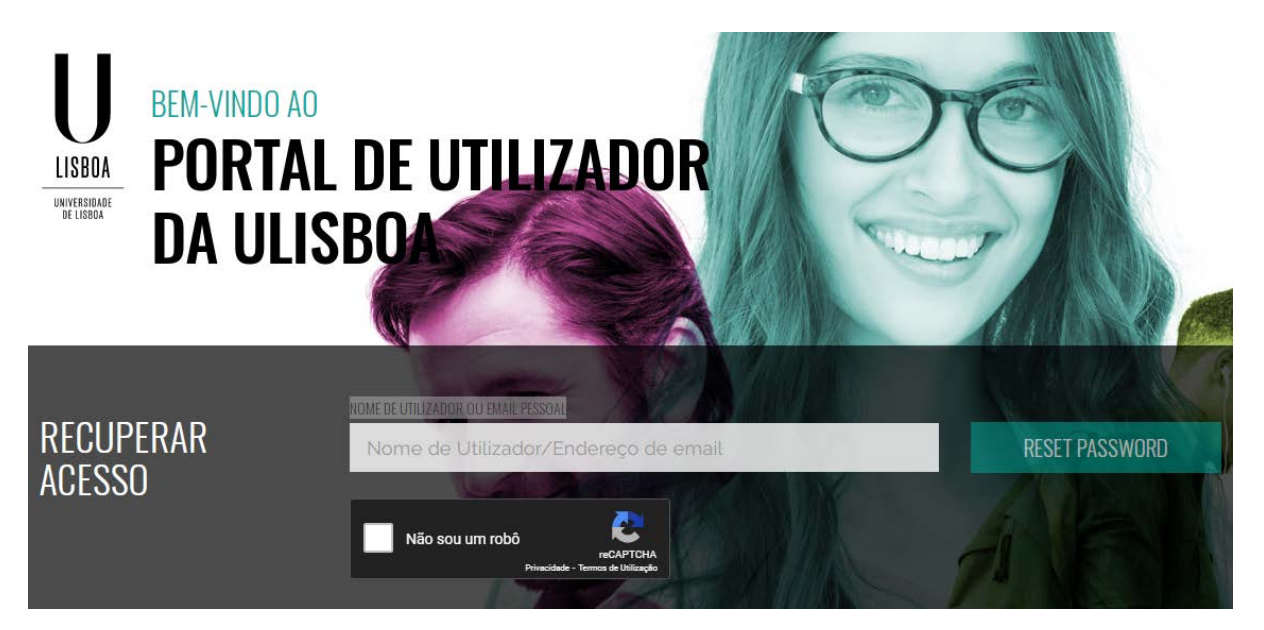

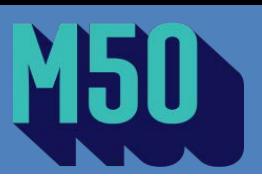

Após a seleção, **insira o endereço de e-mail que utilizou quando criou a conta de utilizador pela** 

**1.ª vez**. Não esquecendo de selecionar "Não sou um robô".

Siga os passos indicados na notificação que terá recebido no seu e-mail.

**Atenção:** deverá utilizar uma password diferente da que utilizou anteriormente.

## 2.º PASSO | CRIAR CANDIDATURA

Após efetuar o seu login deverá seleccionar o separador "candidato" e irá visualizar as candidaturas que se encontram disponíveis na plataforma académica FenixEdu:

## Candidaturas

#### Candidaturas abertas

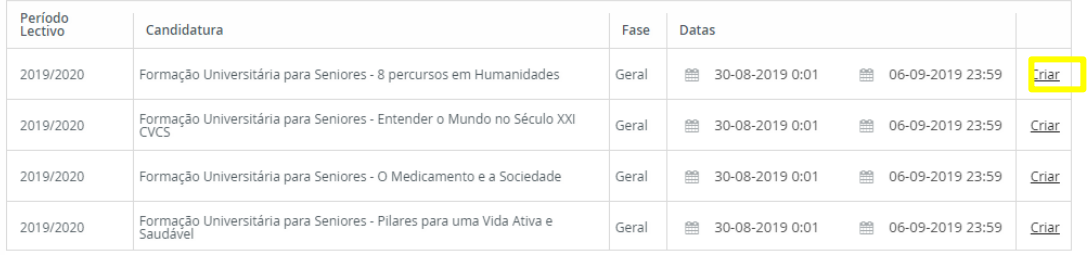

Selecione o curso que pretende frequentar através da seleção do botão "Criar".

#### 4 Percursos em Belas-Artes

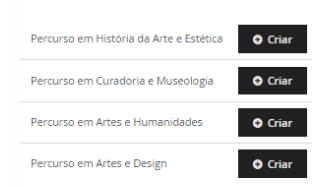

#### 5 Percursos em História e Filosofia das Ciências

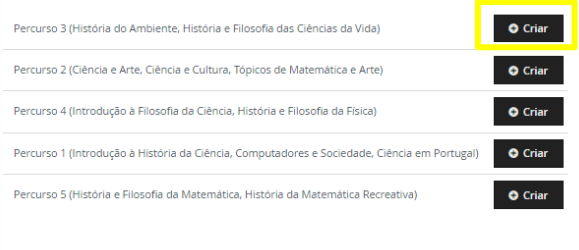

#### 6 Percursos em Ciências Jurídicas

Percurso em Histórico-Jurídicas  $\bullet$  Criar

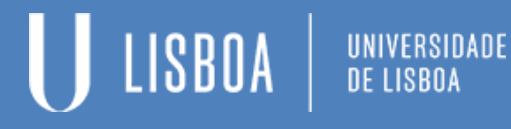

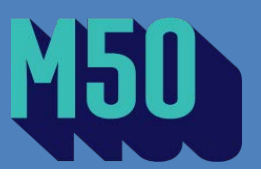

Para confirmar a sua intenção, selecione, novamente, o botão "Criar".

### NOTA:

No caso da candidatura aos Percursos deverá selecionar o botão "Criar" que está à frente do percurso que pretende frequentar.

Selecione o botão "Sim"

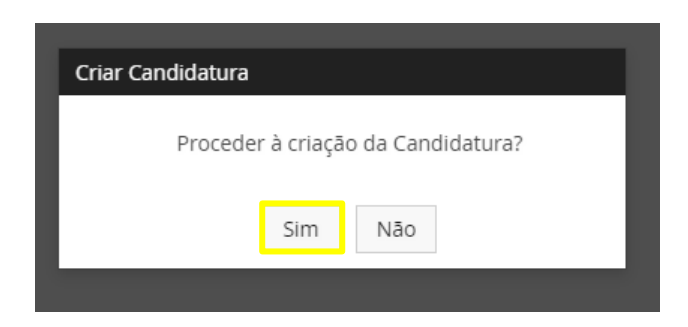

## 3.º PASSO | PREENCHA A INFORMAÇÃO NOS SEPARADORES

### **SEPARADORES**

No caso da candidatura aos Percursos irá encontrar os seguintes separadores para preenchimento:

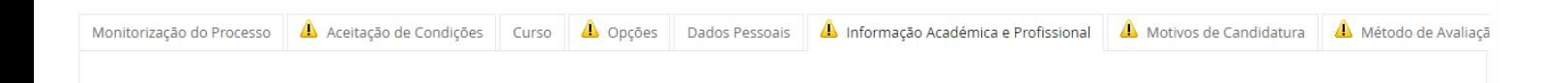

Deverá realizar o preenchimento de todos os separadores que se encontram assinalados com o símbolo de aviso à medida que cada separador for preenchido o aviso irá desaparecer.

Na candidatura aos Percursos deverá selecionar o número de unidades curriculares, de acordo com o estabelecido no programa do Percurso. Note que só estarão disponíveis para seleção as unidades curriculares do percurso que selecionou no passo anterior.

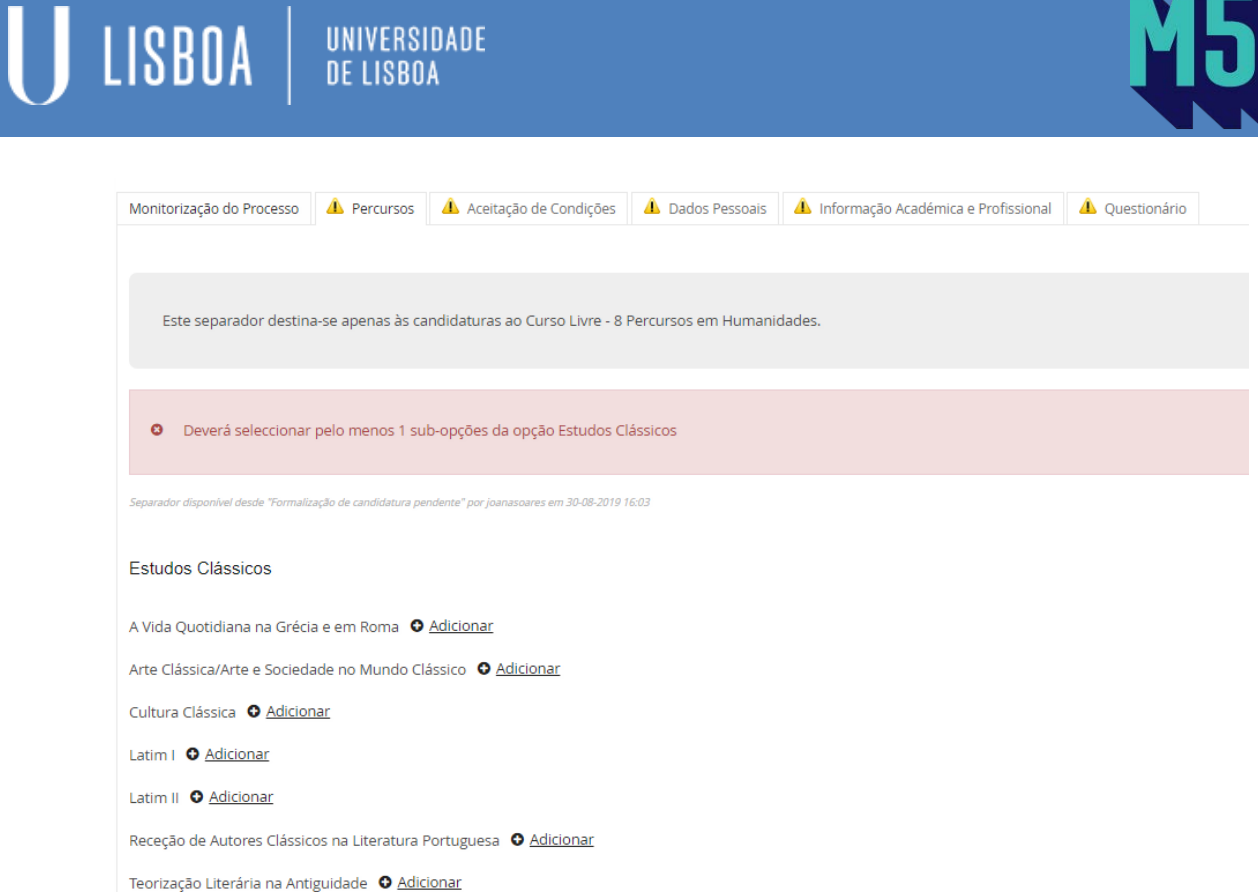

# SEPARADOR ACEITAÇÃO DE CONDIÇÕES

Proceda à leitura das condições e à seleção de uma das respostas:

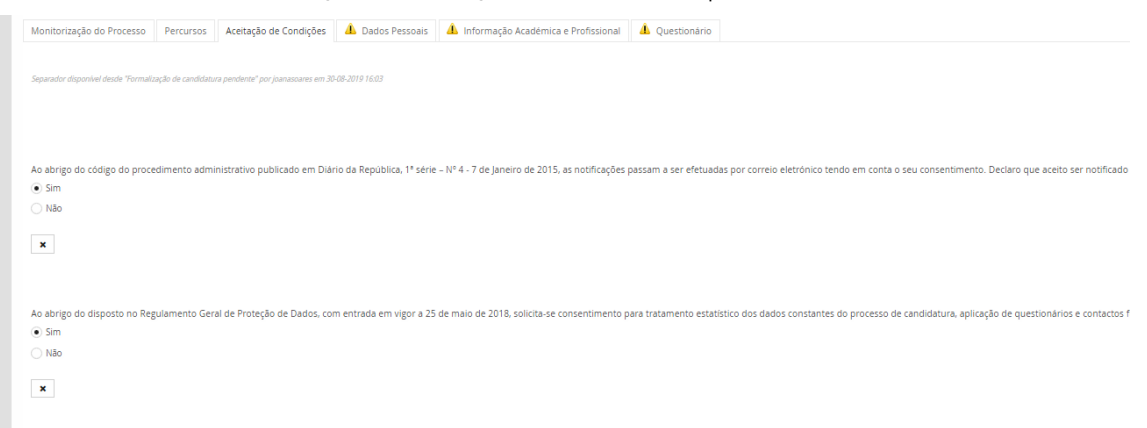

### SEPARADOR DADOS PESSOAIS

Seja um novo utilizador ou um candidato que já tinha conta FenixEdu deverá, neste espaço, preencher ou atualizar todos os campos de preenchimento obrigatório (\*). Para o efeito deverá selecionar a opção "Editar".

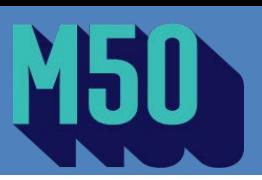

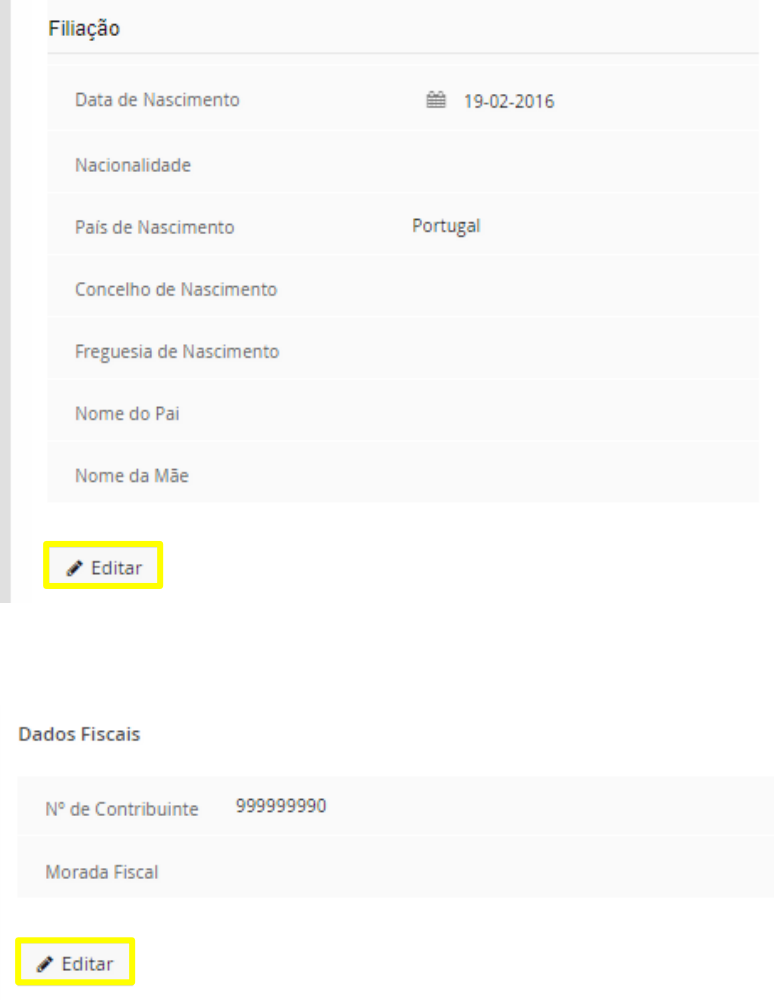

É possivel que alguns contactos devam ser introduzidos ou atualizados. Para o efeito selecione o botão correspondente ao elemente de contacto que pretende introduzir e/ou atualizar.

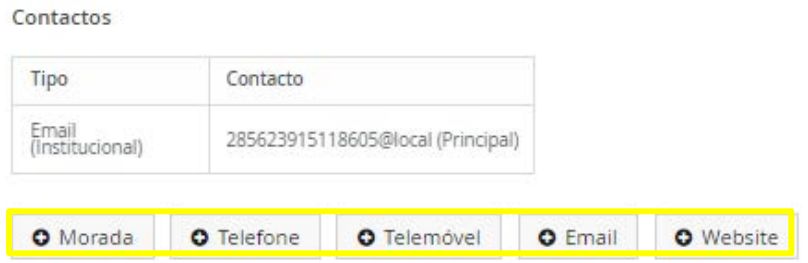

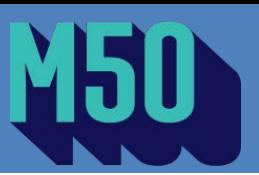

# SEPARADOR INFORMAÇÃO ACADÉMICA E PROFISSIONAL

Neste separador deverá selecionar as opções que melhor caracterizam o nível de qualificação alcançado e a sua situação profissional.

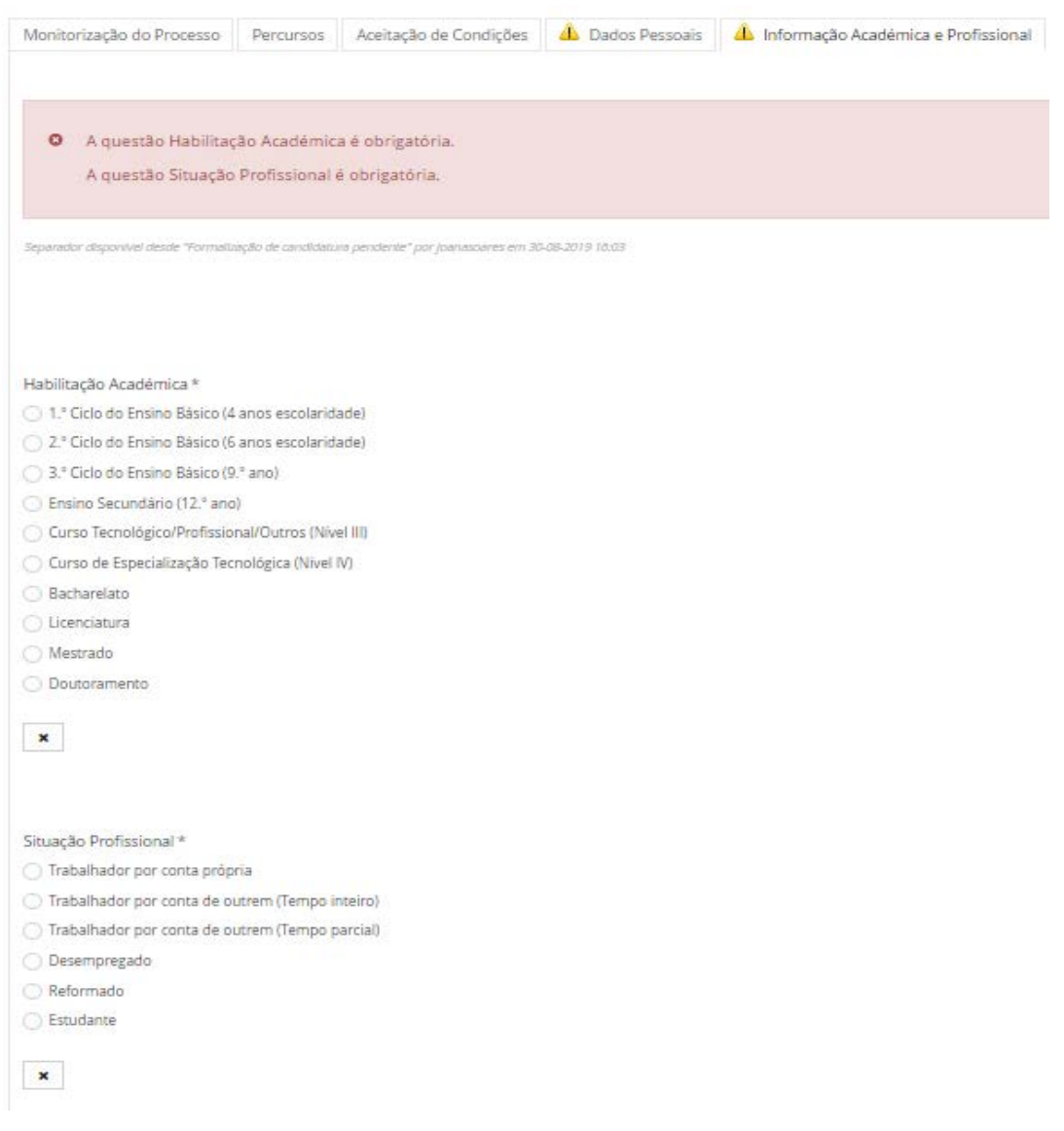

# LISBOA UNIVERSIDADE<br>De lisboa

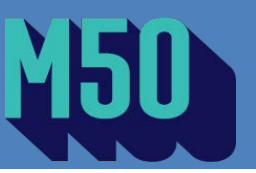

## SEPARADOR MOTIVOS DE CANDIDATURA

Neste separador deverá selecionar a(s) razão(ões) que o levam a formalizar a candidatura ao curso e como teve conhecimento do Programa M50.

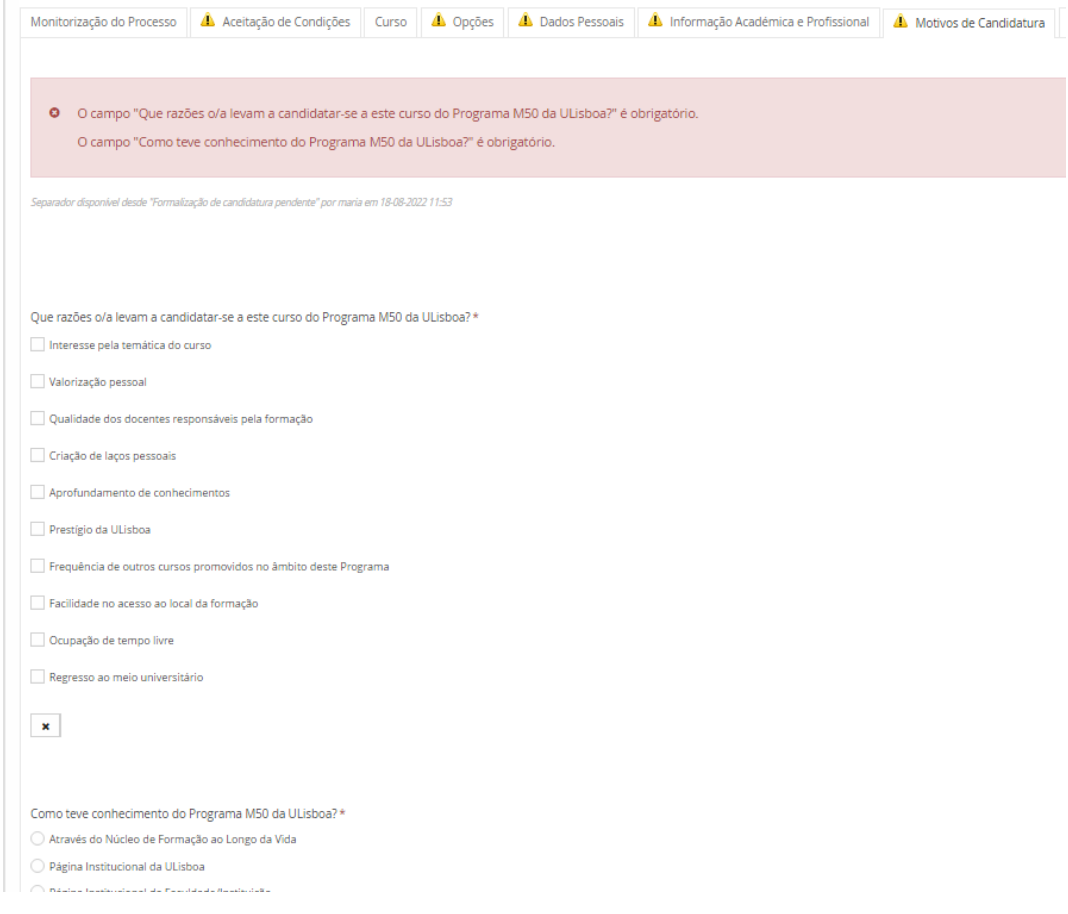

## SEPARADOR MÉTODO DE AVALIAÇÃO

Neste separador deverá selecionar se pretende frequentar a(s) unidade(s) curricular(es) **com** ou **sem avaliação**. **Atenção:** Este separador apenas estará disponível nas iniciativas que permitem a escolha do método de avaliação (ex.: Percursos).

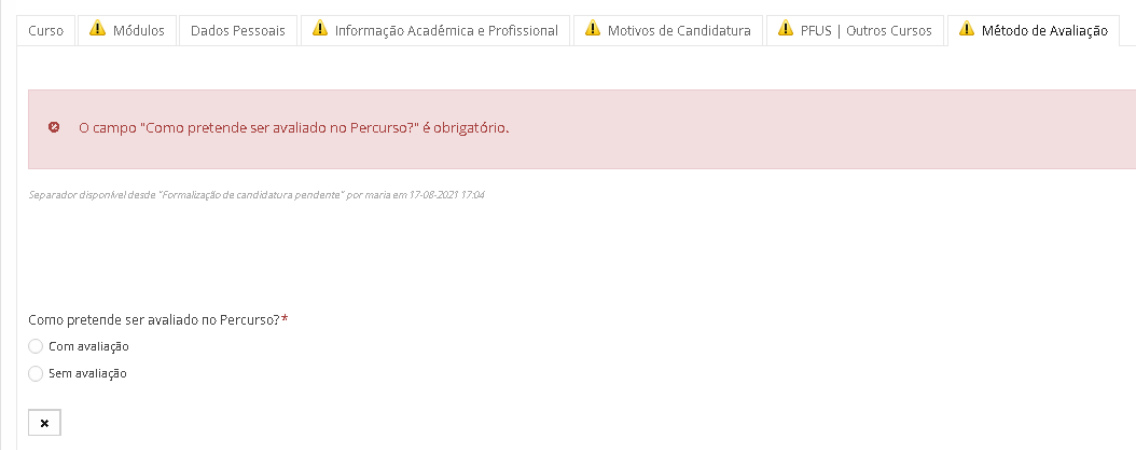

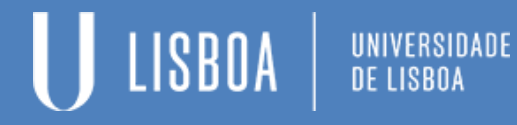

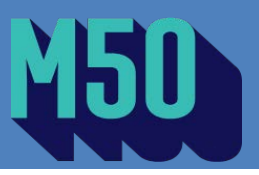

**Operações** 

Submeter Candidatura

## 4.º PASSO | SUBMISSÃO DA CANDIDATURA

Após o preenchimento de toda a informação nos separadores que integram a candidatura ao curso deverá selecionar o botão "submeter candidatura" para formalizar a sua candidatura.

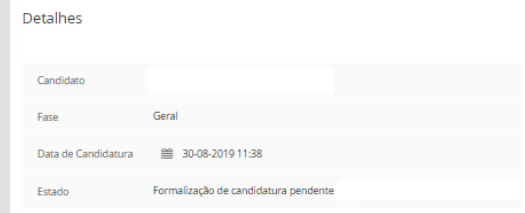

## 5.º PASSO | PAGAMENTO DA TAXA DE CANDIDATURA

Após a submissão da candidatura, a plataforma terá integrado um novo separador "Dados para pagamento".

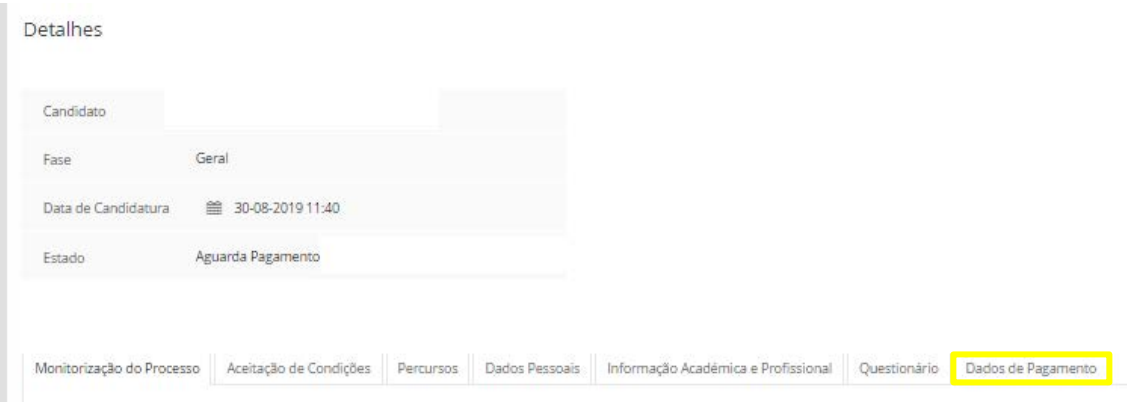

Neste separador encontrará toda a informação necessária ao pagamento da taxa de candidatura. Será gerada uma referência multibanco com um prazo para pagamento.

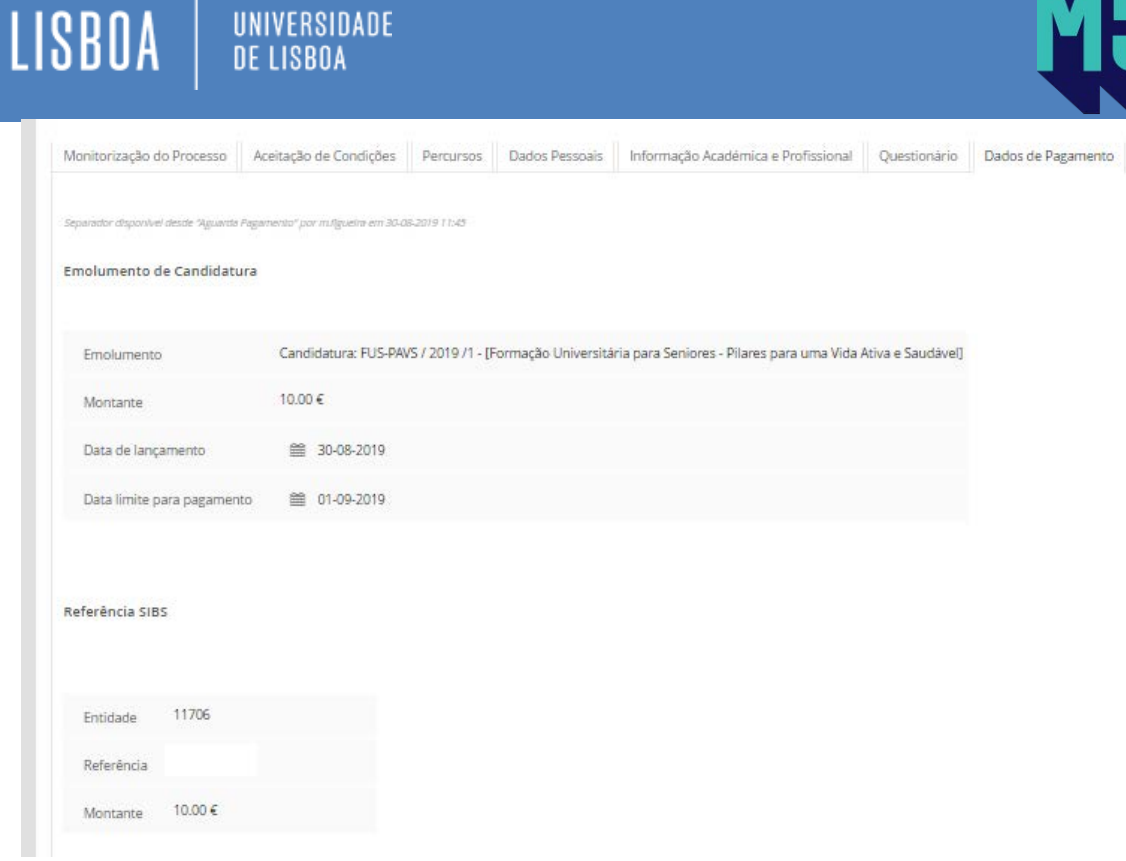

 $\mathbf{V}$ 

O pagamento da taxa de candidatura demora cerca de 24 horas a ser reconhecido pela plataforma. Se, após 72 horas, o seu pagamento não tiver sido reconhecido, entre em contacto com o Núcleo de Formação ao Longo da Vida da Reitoria da ULisboa.

## CONTACTOS:

Tel.: 210 170 117/118 E-mail: [m50@reitoria.ulisboa.pt](mailto:m50@reitoria.ulisboa.pt)